## CREATE INTERACTIVE GAMES USING KEYNOTE

This tutorial features Keynote Version 8.2 and created on a Mac.

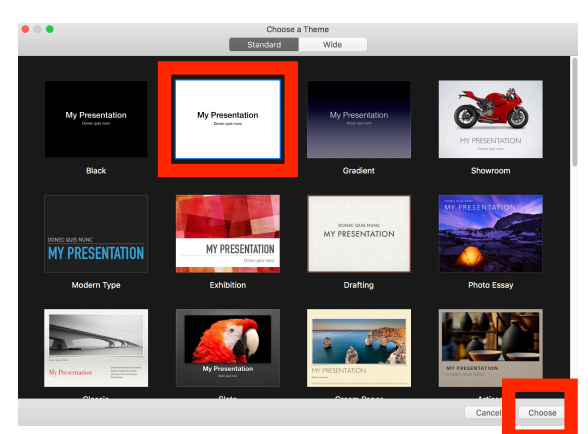

1. Choose the template you want and select *Choose*.

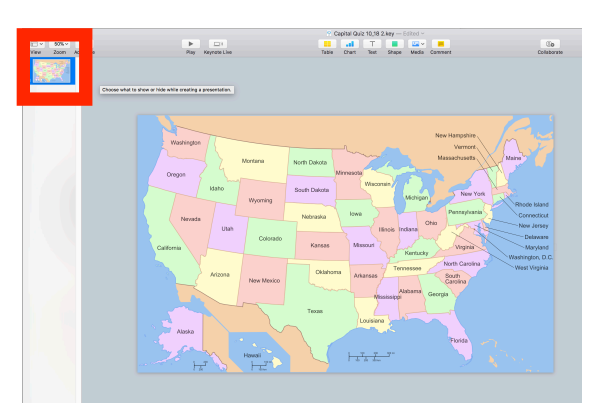

3. Place your desired image on your first slide.

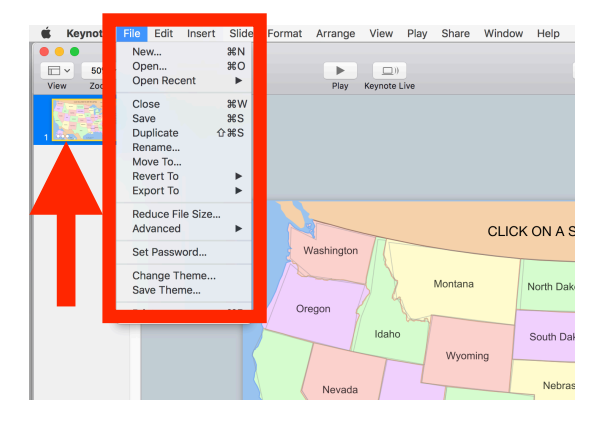

5. Select the slide and then File and Duplicate.

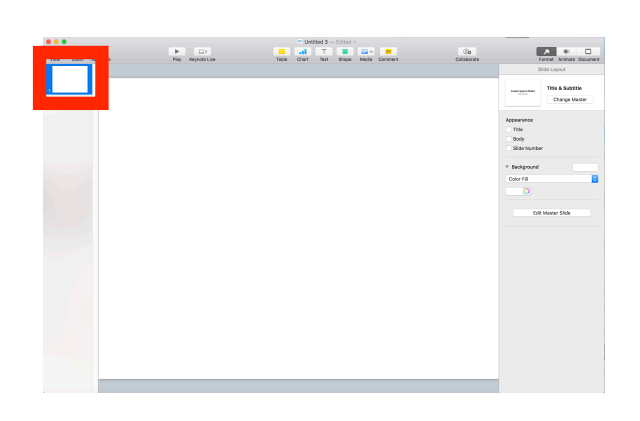

2. Think of your first slide as your *main* slide or your *question* slide.

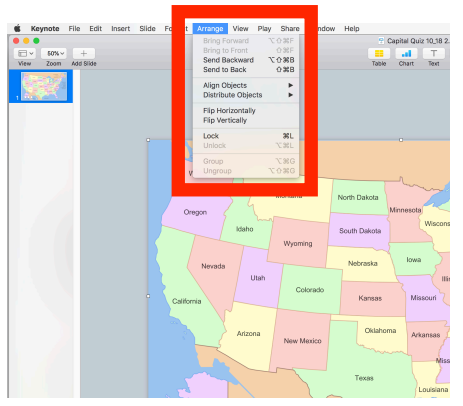

4. Click on the image and select Arrange and then Lock.

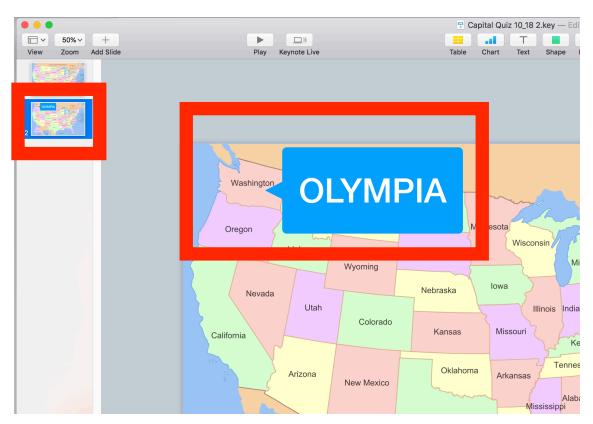

6. Place your *answer* on the second slide.

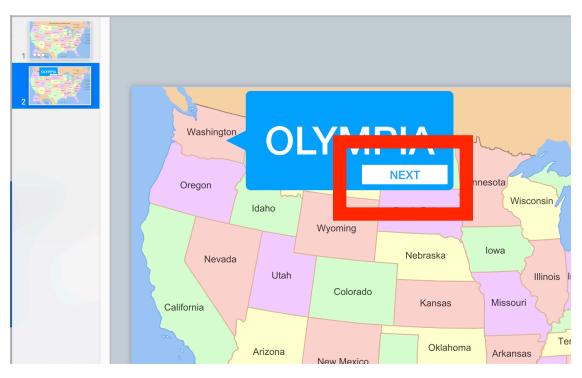

7. Create a "button" using any image to return to the main slide. Select the button.

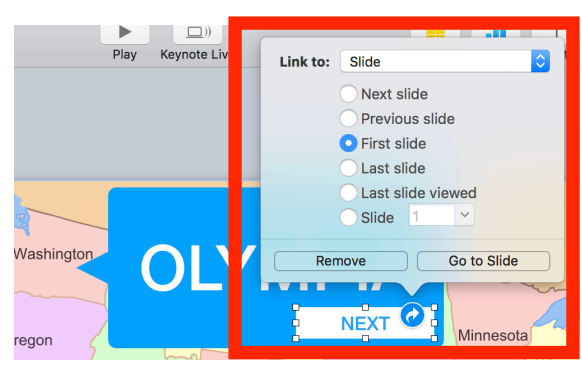

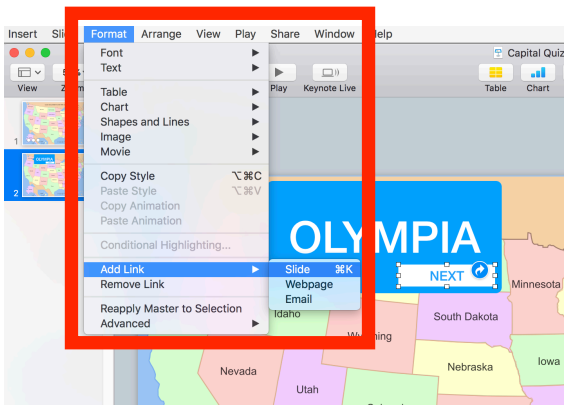

8. Select Format, Add Link, Slide.

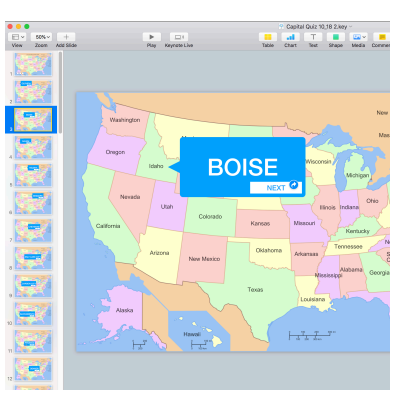

9. Select First Slide. 10. Repeat steps 5-9 for all of your *answers*.

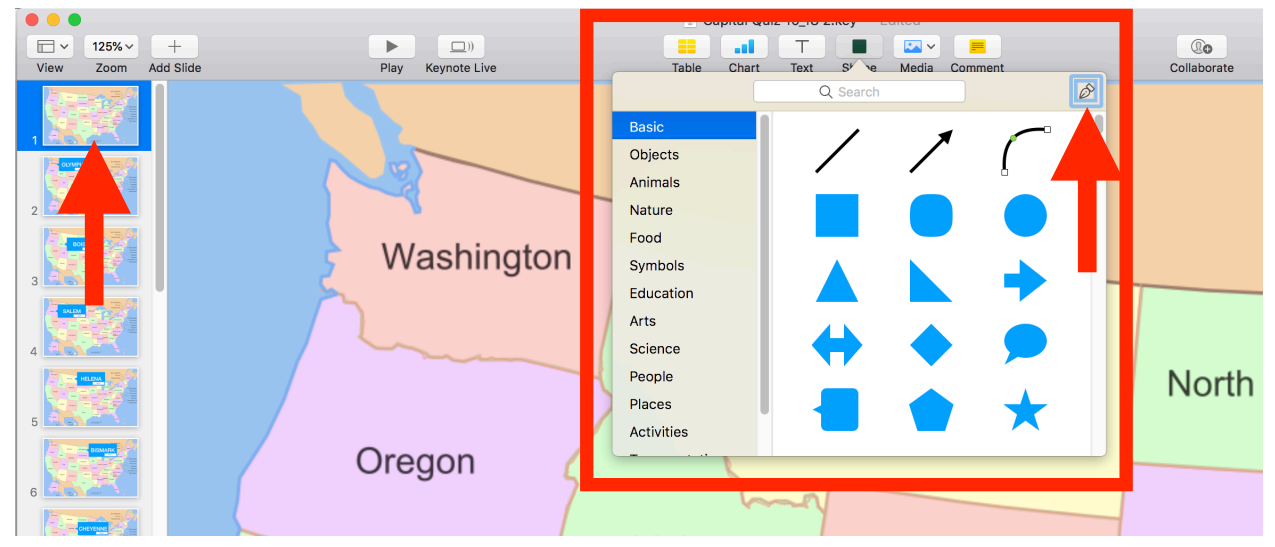

11. Return to the main slide. Select Shape from the toolbar and then the drawing icon in the upper right corner of the Shape box.

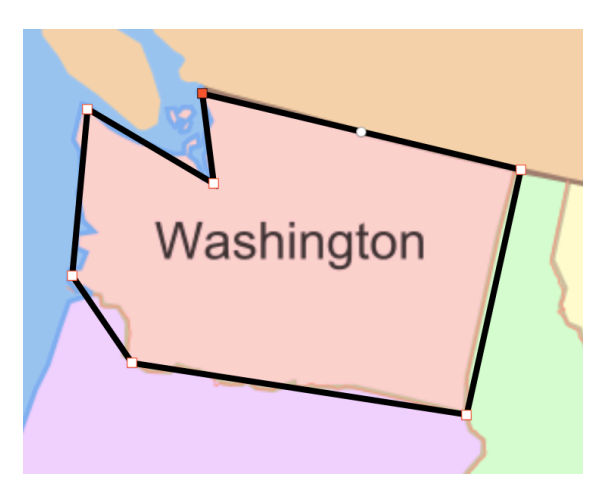

12. Draw a shape around the area you want to create as a button. Select Return on your keyboard when finished.

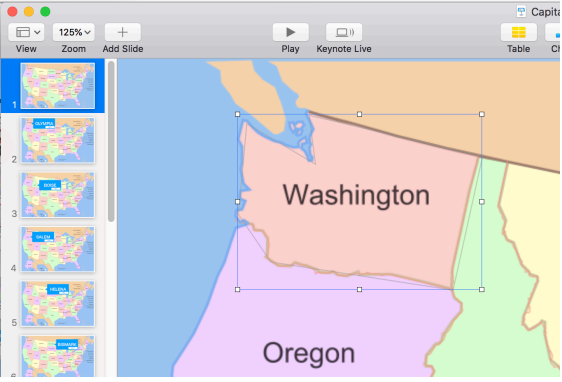

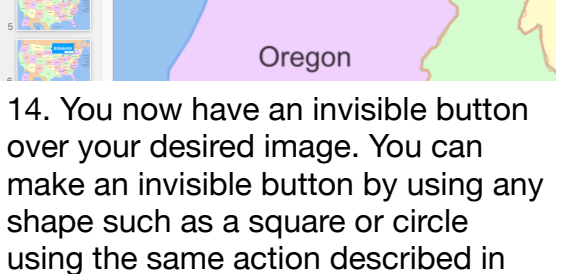

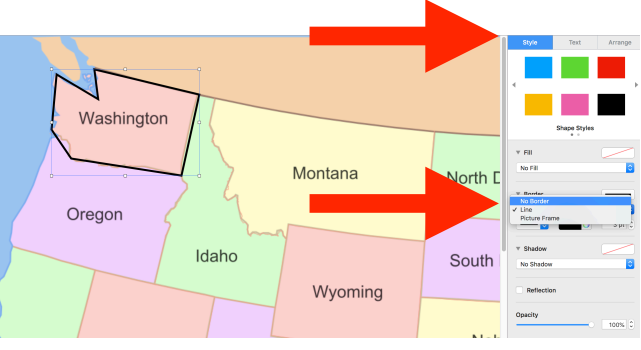

13. While the shape is still selected, select Format, Style, No Boarder.

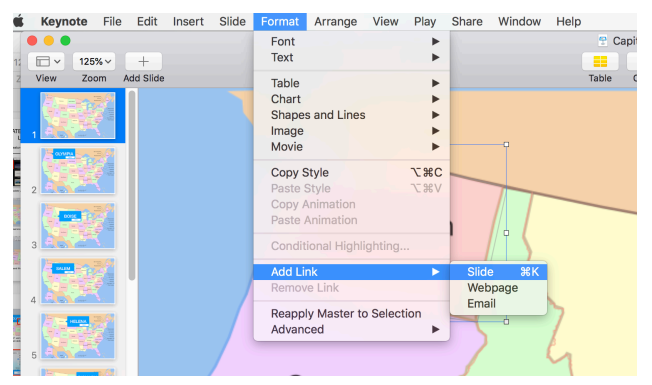

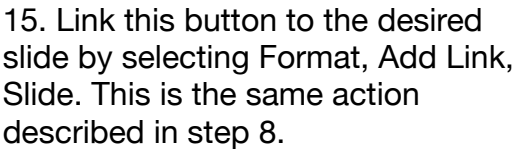

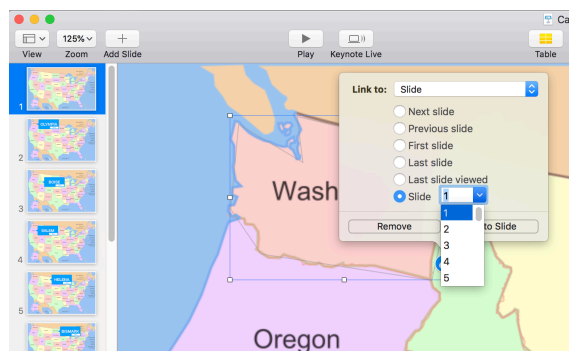

step 13.

16. Select the slide number to which you want the button to link.

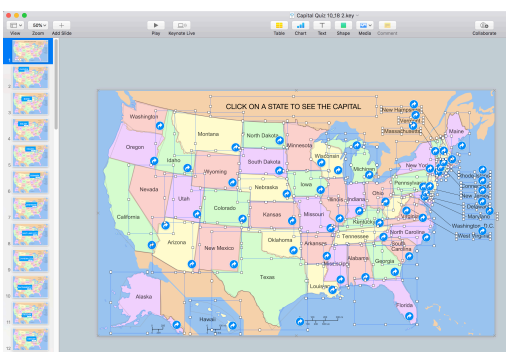

17. Repeat steps 11-16 for all of your *questions*.

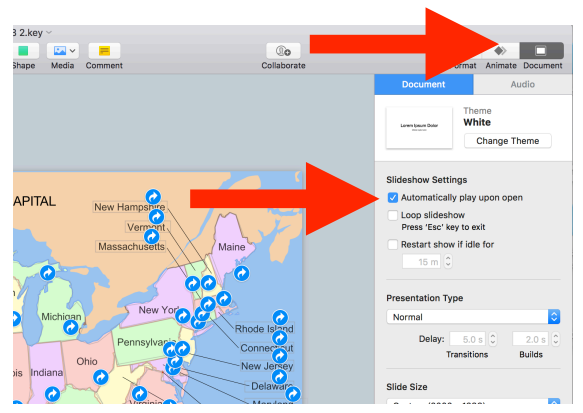

18. Select Document, Automatically Play Upon Open. This will launch your game when the file is opened.

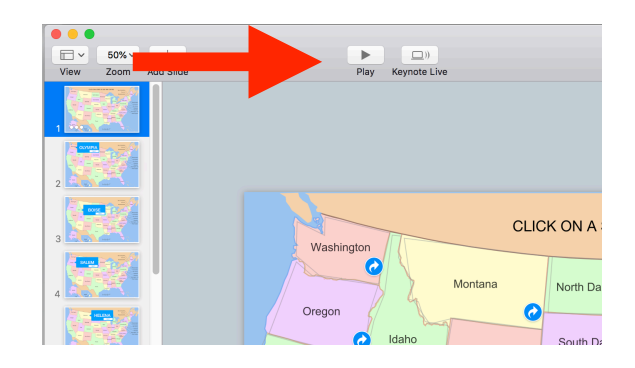

19. To test your game, select Play.

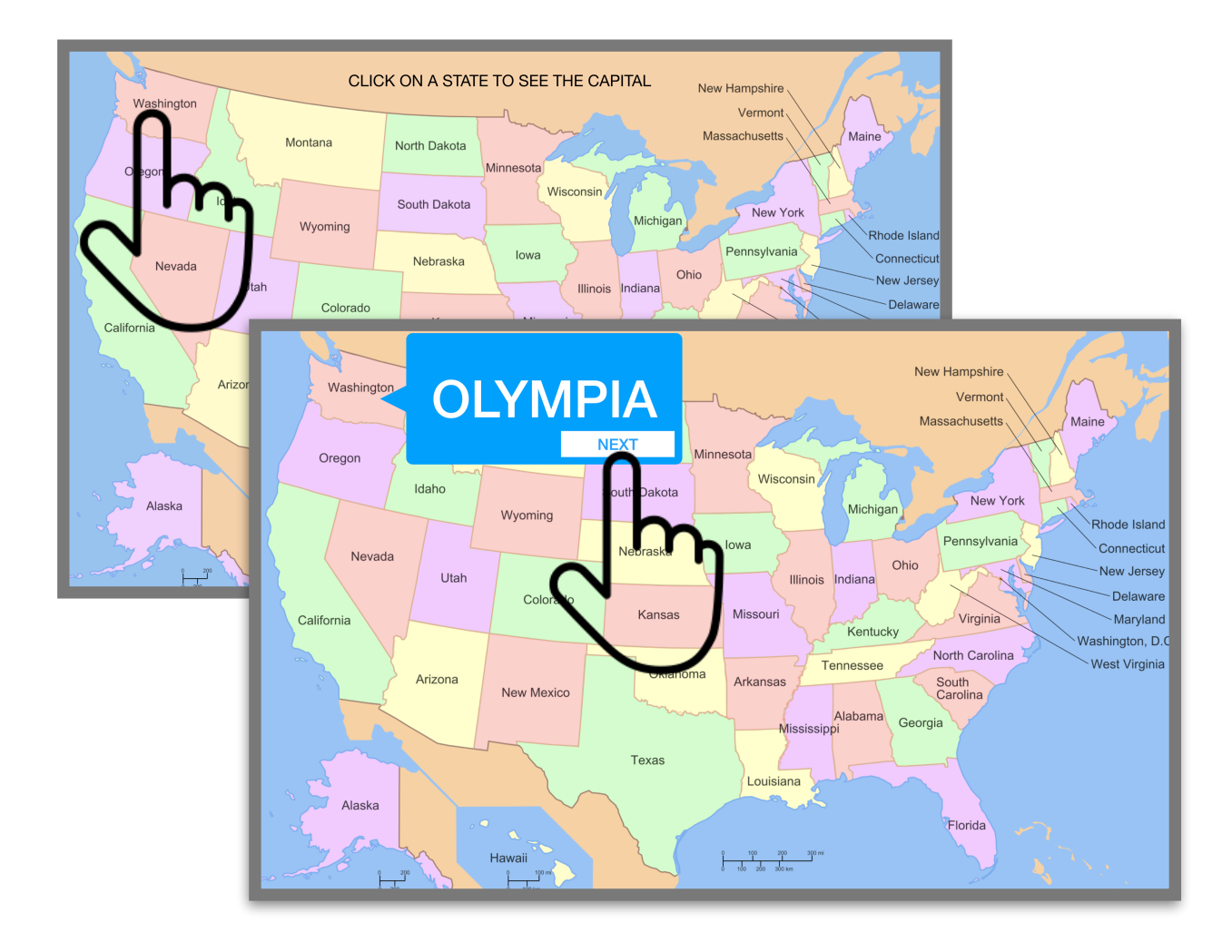